#### 本日の演習 ① ベクターレイヤーとラスターレイヤを置く QGIS 演習 ② 緯度経度の分かるポイントデータを置く ③ シンボルを区別して描画する ④ 1km meshレイヤーのポリゴン内の点を数える ⑤ 数えた点の値によって、ポリゴンを塗り分ける 北海道大学 藤森研司 これで、背景地図付で自院の近隣の1km四方等の 患者密度がプロットできまるはずです。 2012.03.24 DPC研究班セミナーin九大ビュー(V) レイヤ(L) 設定(S) プラグイン(P) ラスタ(R) ペクタ(L) as of QGIS1.7.3 操作手順 日心だの主面面 **R** KORI 022222220  $CrI + Shft + C$ stGISL-イヤの過加 **H-9 N N II-**まず,ちょっとした設定:おまじないです SpatiaLiteL-イヤの過加 Ctrl+Shift+ **O** WHICH CHANGE  $CtriAShfba$ ■ デリミティッドテキストレイヤの追加(A Sy Oracleジオラスタレイヤの追加 • メニューを「設定」→「オプション...」とクリックする ● WFSL-イヤの追加(E) □ 関性テーブルのオープ **H** gavenra • 「QGISオプション」が表示されるので,「CRS」タブを選択し,  $P$  and  $P$  is the set 名前をつけて保存。 「CRSを確認する」をチェックして「OK」 選択が分をベクタファイルとして保存する... ● レイヤ (数) の削除  $CrI + D$ • ラスターレイヤを追加します Lemorassiera CHASHAC レイヤのCRSをプロジェクトに設定する (背景の画像用です) プロパティ **K-HNN → 10908 EDm99-AX DE+4-4-4 LEFPN008 ● ON ● OP-4 → 100 →** 10:00 **BOOK ALAPS COMMUNITY** ▲ ラベリング • ラスターは画像、ベクターは MAX/DIST/NOISY/ACADEMINERS & segment  $\overline{\text{Crit}} + \overline{\text{Shift}} + 0$ FRANCISCO - MOTOR RA av. **A eastceram** 線と点の集まりですThe American Management of the American **A gally settim** ● 全てのレイヤを表示  $CrI + ShR + I$ 1201020-0112 Q 全てのレイヤを通す  $Crit + Shft + I$  $\bigcup_{n \in \mathbb{N}}$ LITERARIA DAVIS ALCORA RIMAGI EPSO4021 - MOS B an. e cos 2011

 $\bigcirc$   $\bigcirc$   $\bigcirc$ 

 $\mathbb{F}$ aka

 $-1.656.2.275$ 

| 編尺 | 1.1048453 | | 9 | ¥ レンダ | EPSC 4325 | Q

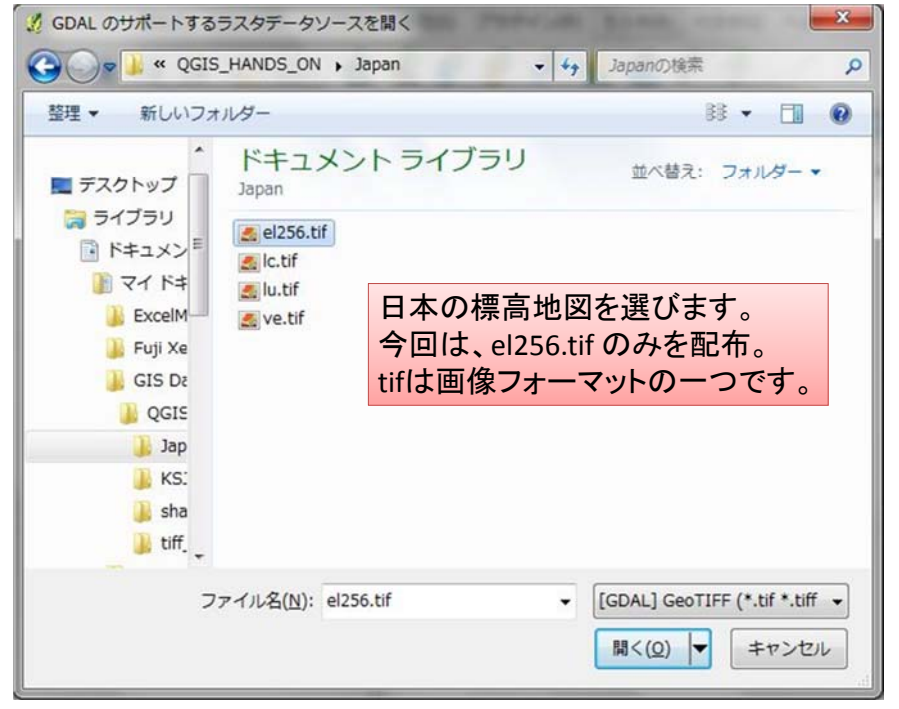

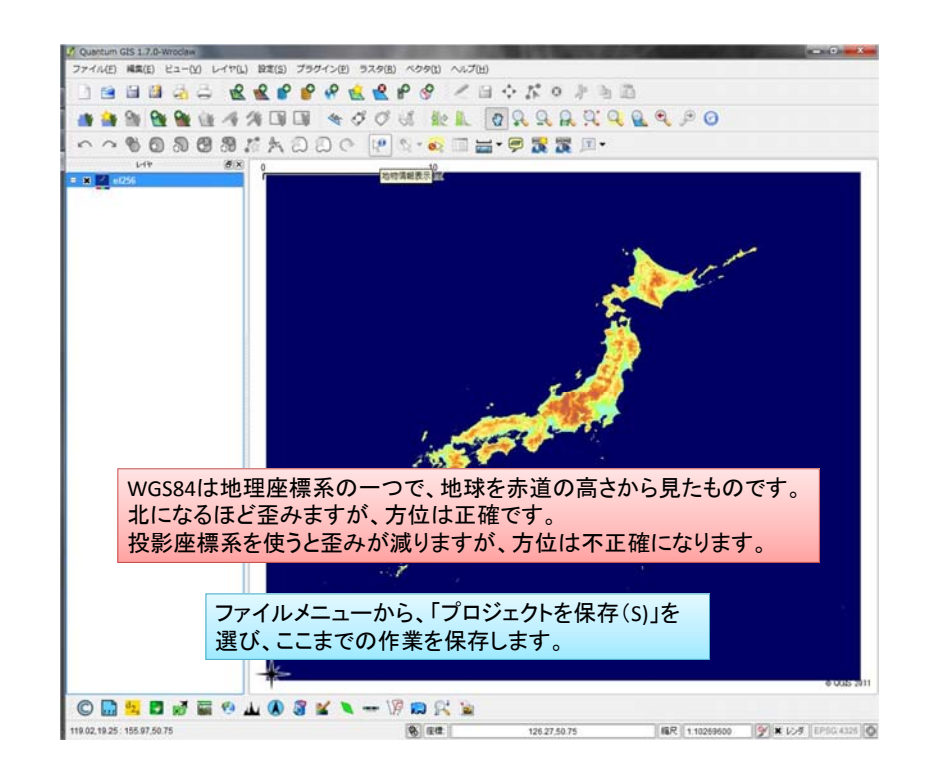

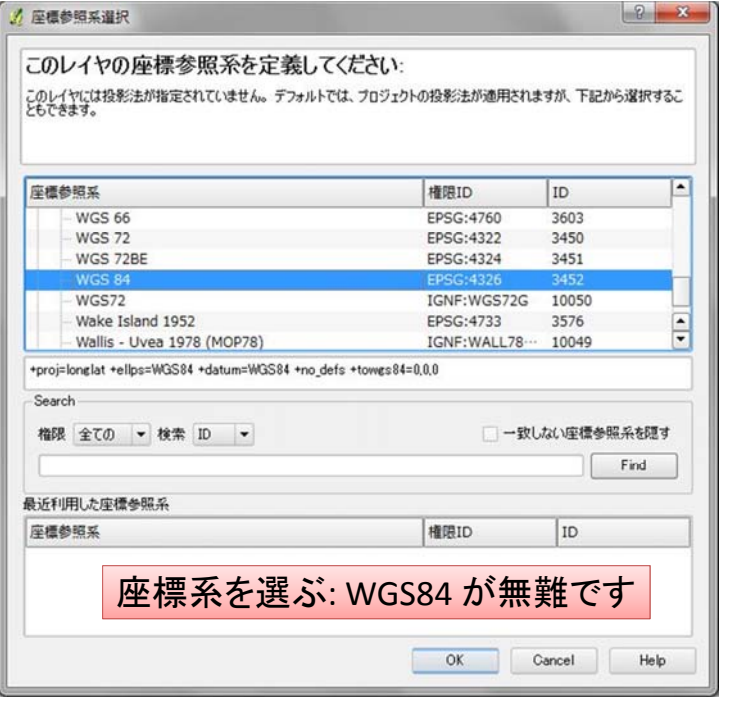

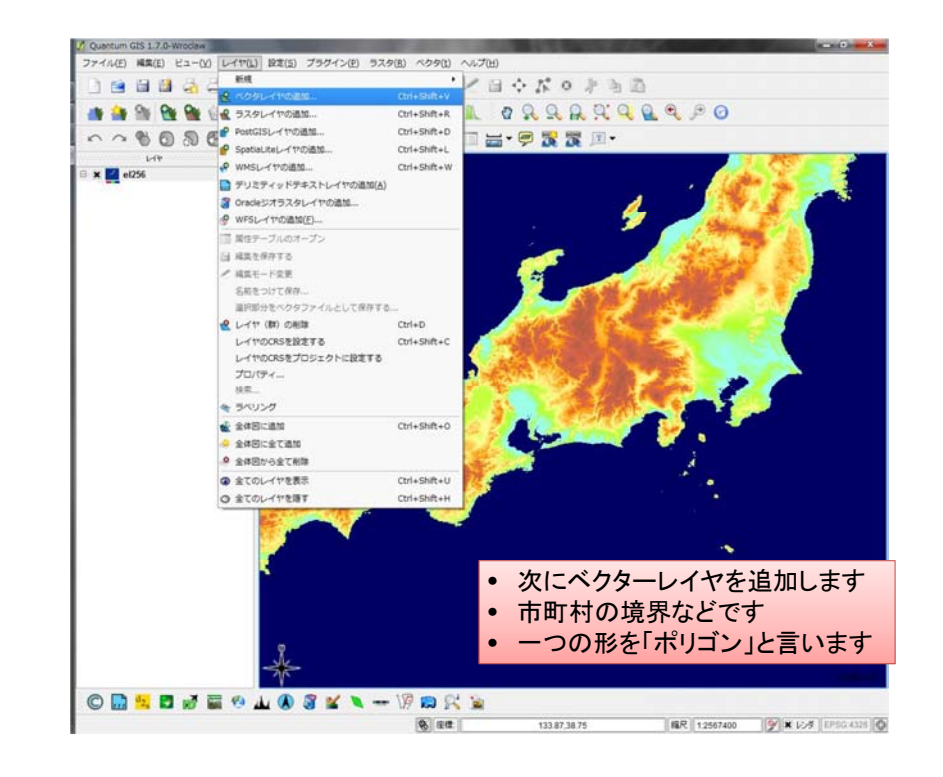

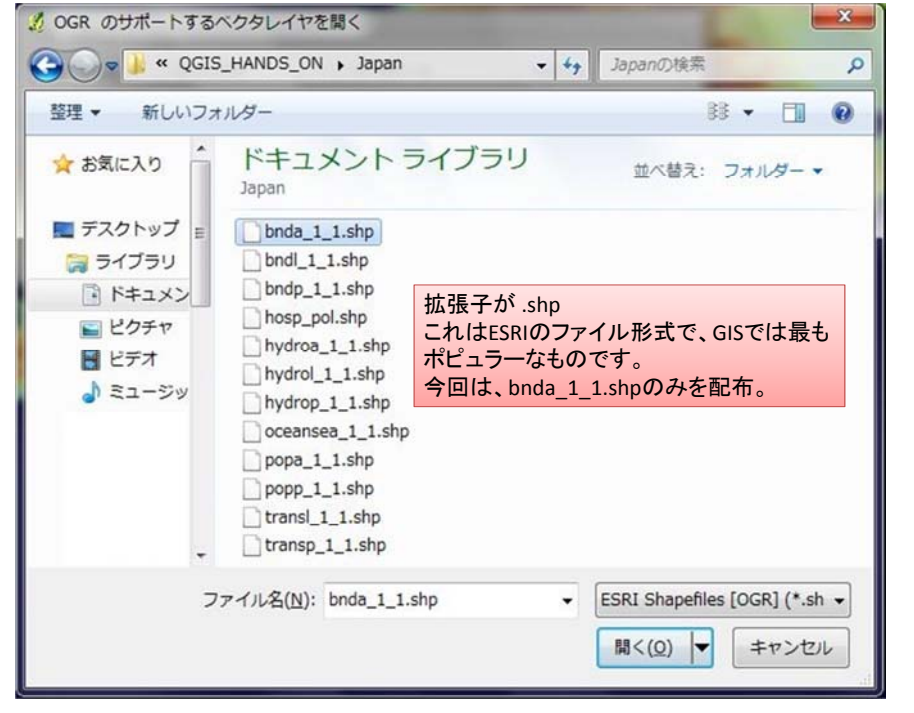

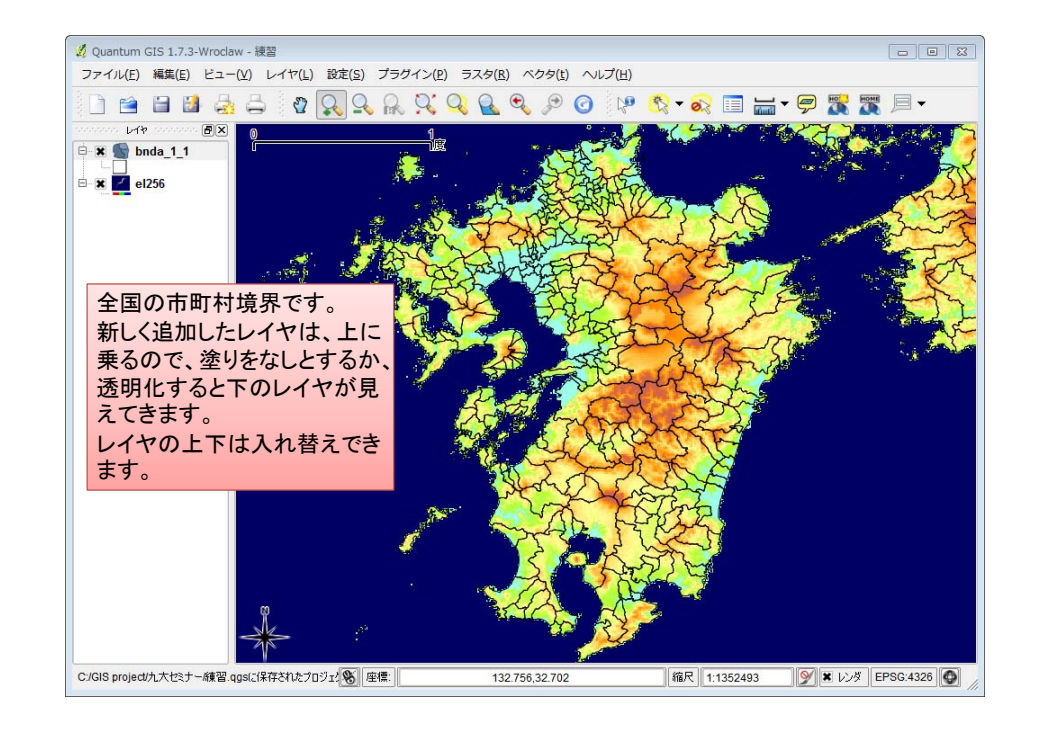

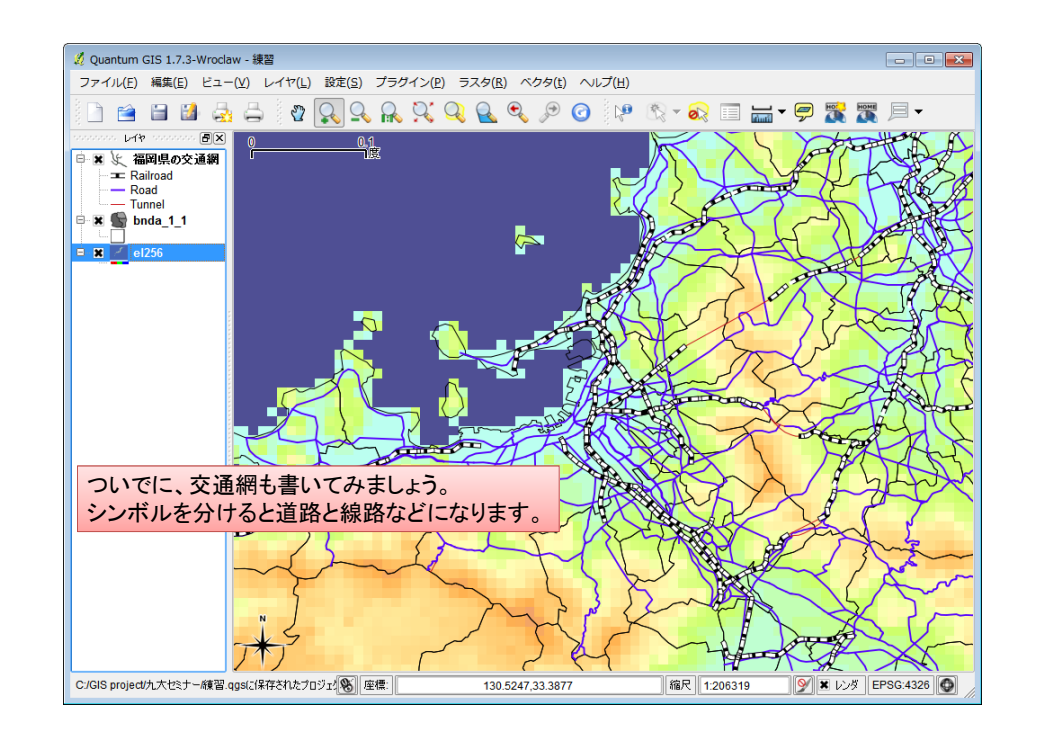

## デリミッテドテキストファイルから医療機関のレイヤを作成します サンプルは福岡市の医療機関住所です

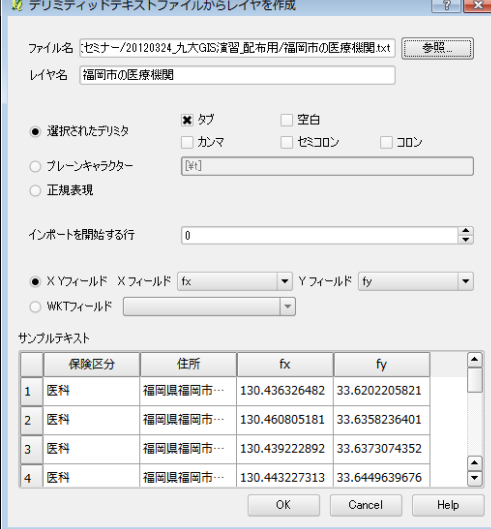

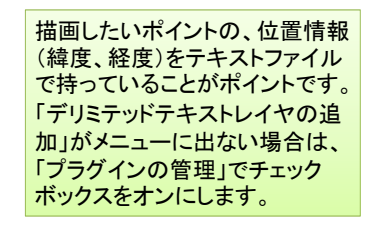

緯度、経度のフィールドを正しく指定 することが重要。 緯度をfy、経度をfxとしておくと、自動 的に設定されるようです。

OKを押し、座標系はWGS84を指定

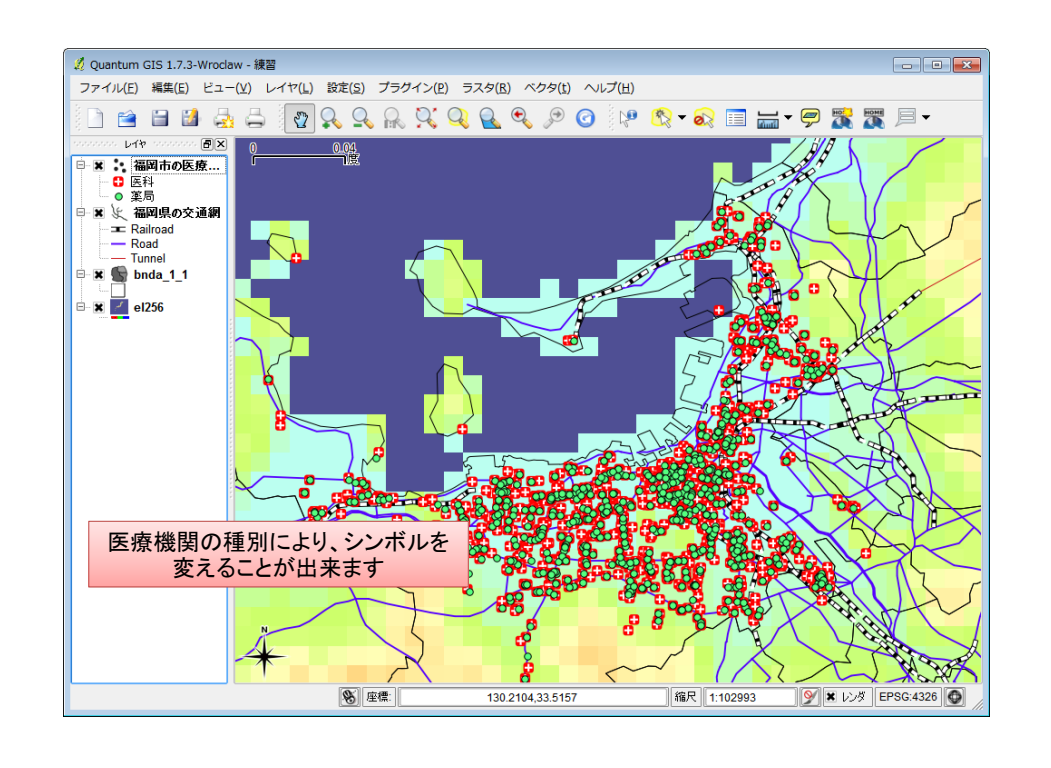

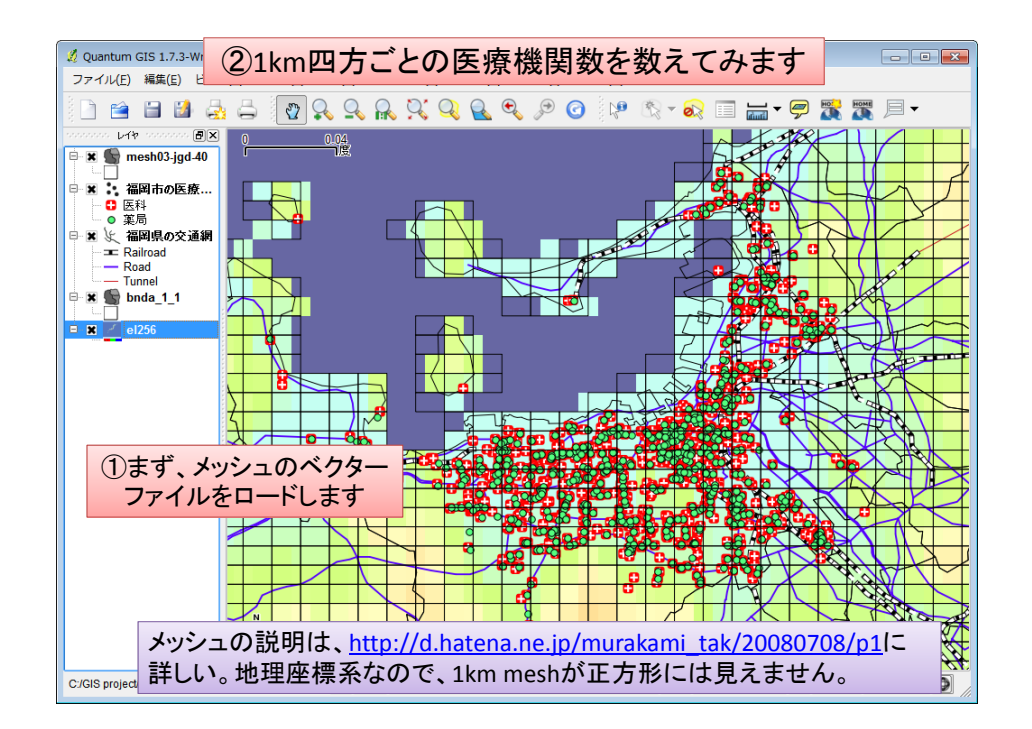

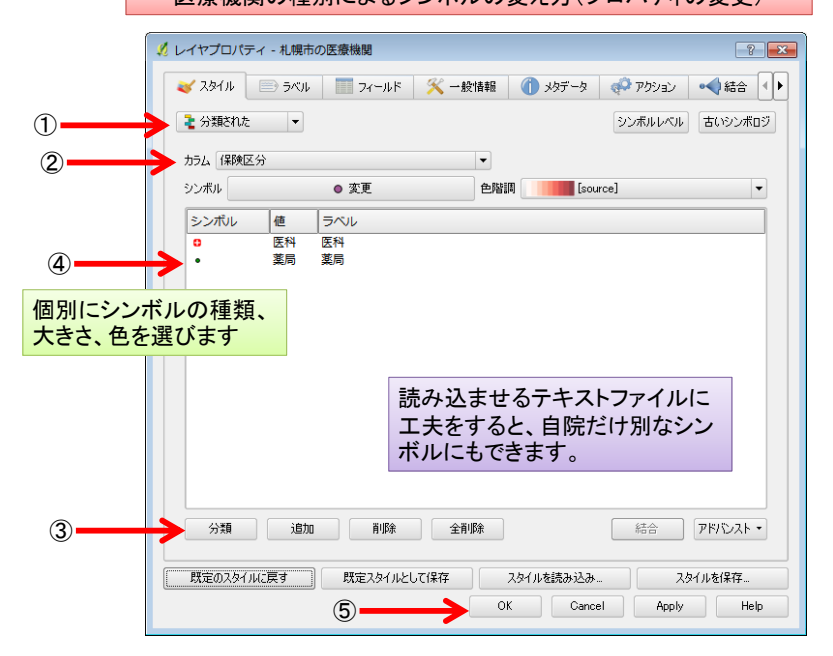

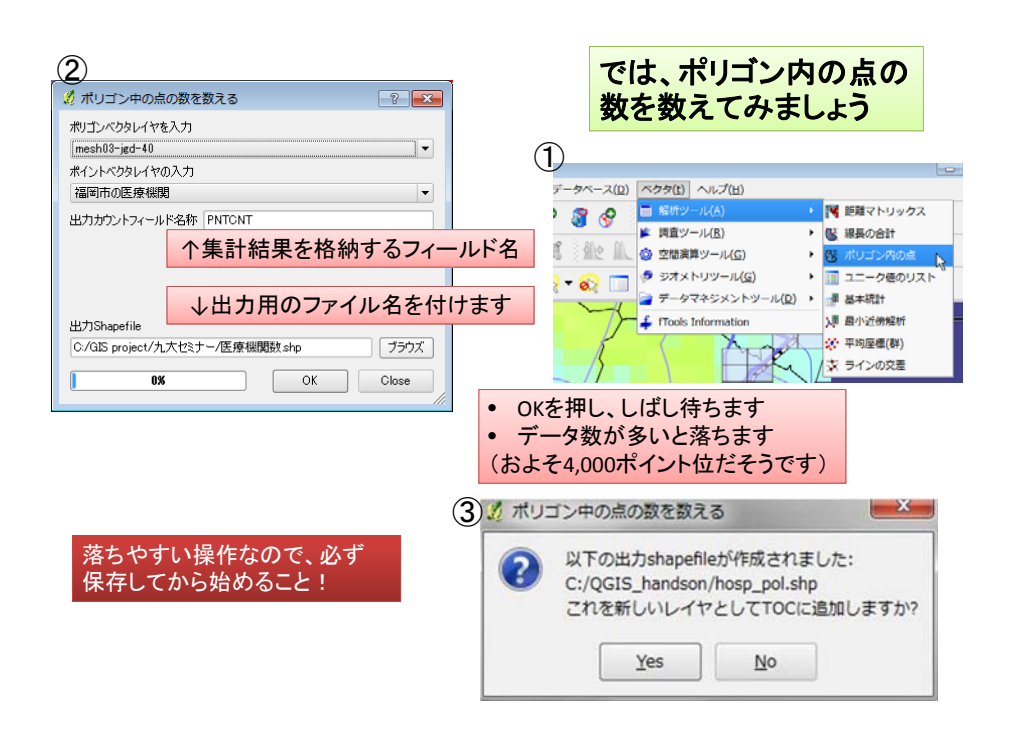

#### 医療機関の種別によるシンボルの変え方(プロパティの変更)

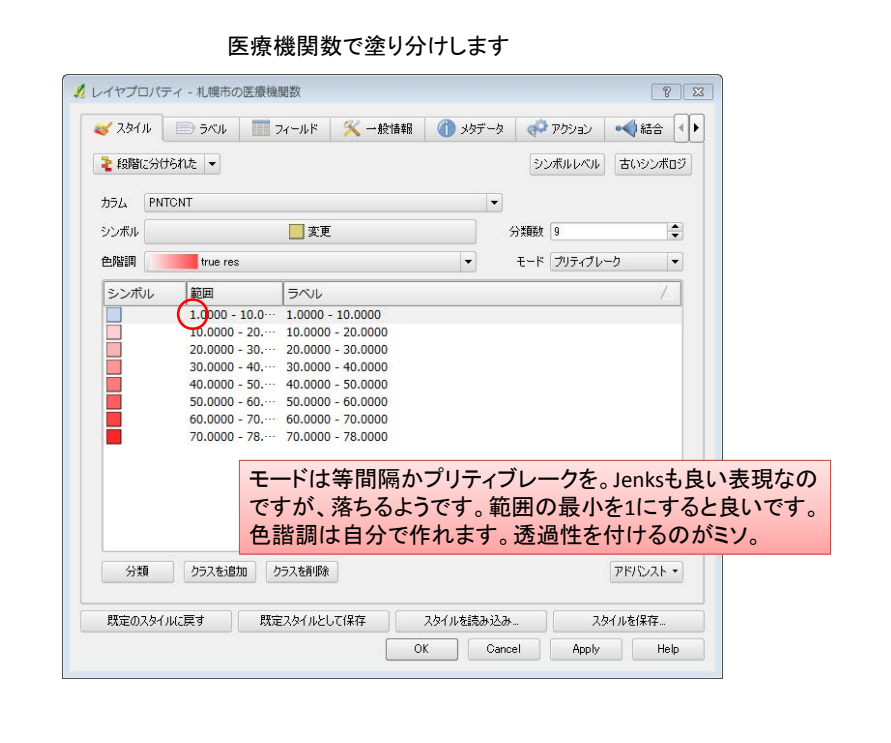

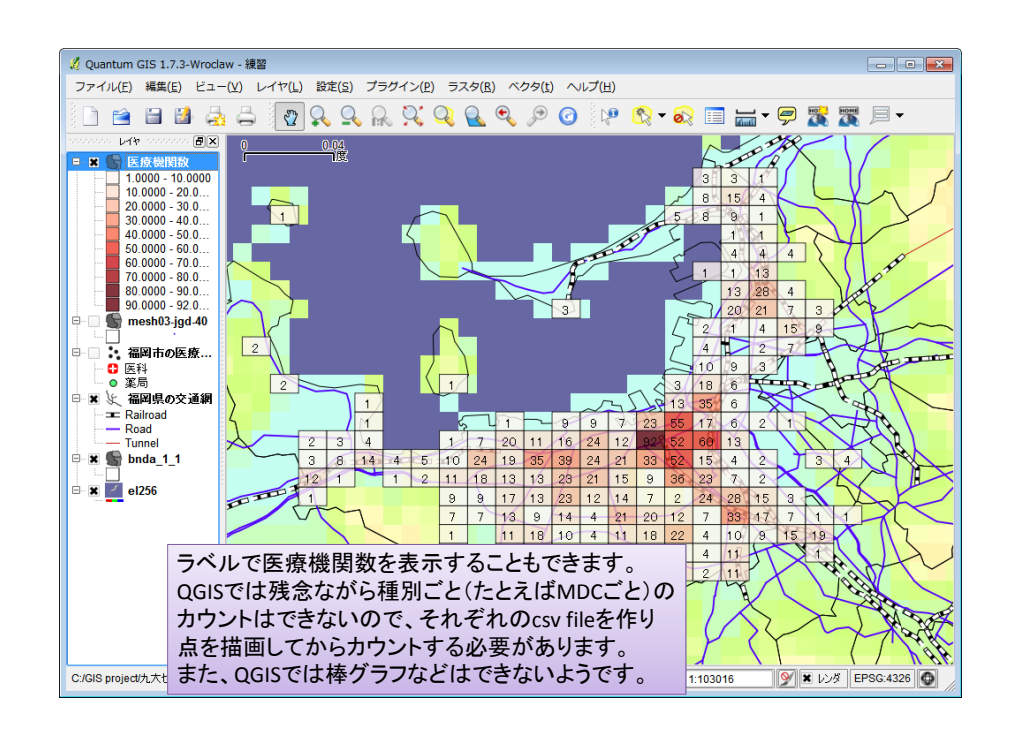

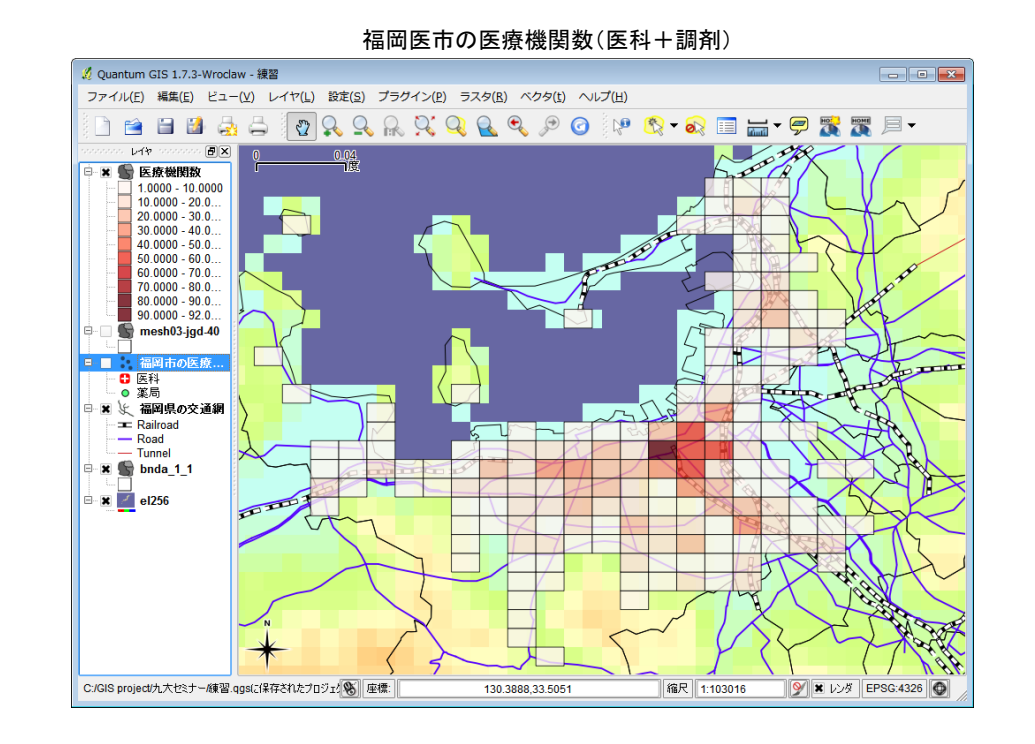

ここから先は、

- 郵便番号ポリゴンで描画 shape fileが有償です
- 街区ポリゴンで描画 >無償ですが、場所によって面積が異なります >性·年齢区分ごとの人口データもあります
- meshデータと外部ファイルの数値データの結合
	- **≽緯度経度からmesh codeを求め、mesh codeでデー** タ数を集計し、テキストファイル出力
	- 1k mesh総人口、500m mesh総人口は無償で公開
	- 500m meshや1km meshの年代別人口は有償

# 多数の住所データへの対応

- 住所を緯度経度に変換
- 緯度経度をmesh codeに変換(三次、四次) – 法則があるので数式で変換できる
- mesh codeごとに患者数を集計 – MDC別等やmesh人口を使って患者密度も計算でき る
- mesh codeと患者数等をテキストファイル出力
- QGISでmeshのベクターレイヤと上記のテキスト ファイルを結合する
	- DPC研究班で専用のplug‐inを開発 →meshレイヤに患者数等が付加される(属性結合) →患者数等でmeshを塗り分ける(コロプレイス図)

### DPC研究班作成のcsvファイルとポリゴンの結合用plug‐in 【 attribute join 】

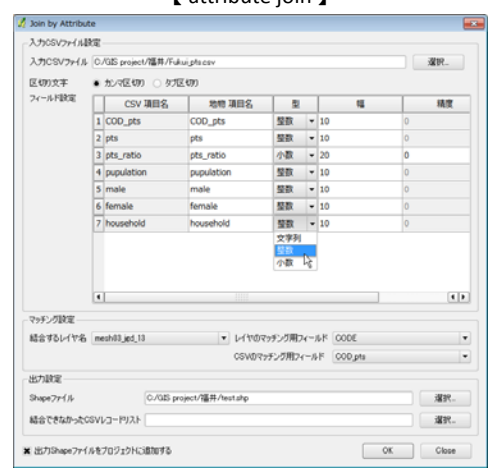

これ以上のことはQGISに求めないことが重要です。自分たちの時 間をかけ過ぎてはいけません。高級なGISソフトと詳細な地図データを購入すべきです。もっと楽に作業ができます。